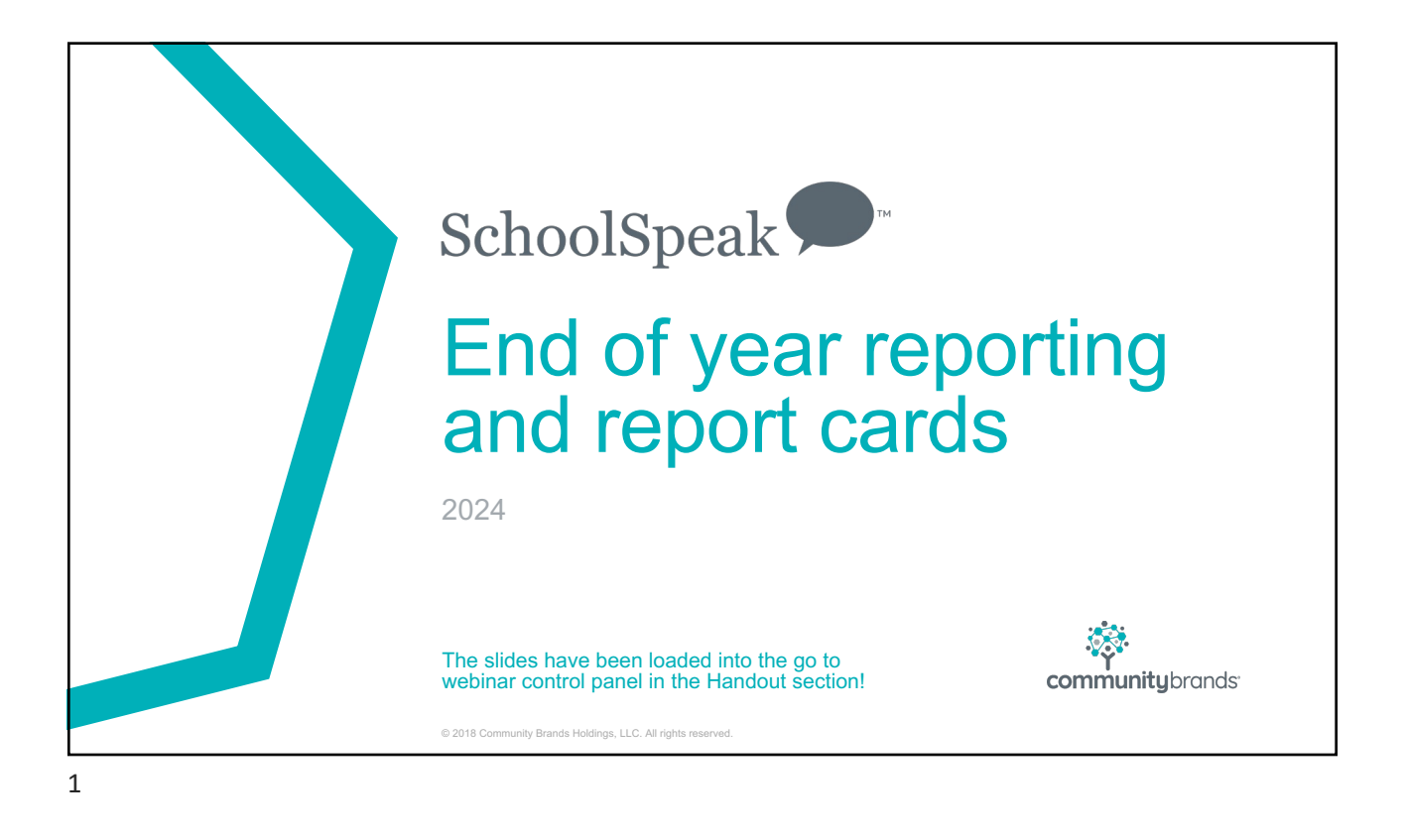

# The countdown is on! This webinar will review • Attendance reports • Number of enrollment day counts • End of year report cards tips and hints • GPA review • Honor roll • Transcripts/Permanent records © 2018 Community Brands Holdings, LLC. All rights

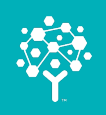

## Fun with Attendance

Validate that your number of enrollment days is correct Make updates to the attendance book before report card time Use tools to make this easier

### 3

### Steps to take now

- 1. Run some of the attendance reports now
- 2. Verify you see attendance data and cumulative numbers
- 3. Verify the number of days per class match
	- Teachers may have taken attendance on day off or forgot a day
- 4. Pull data and preview report cards now
- 5. Look for missing attendance data for students who moved or are new

© 2018 Community Brands Holdings, LLC. All rights reserved. 4

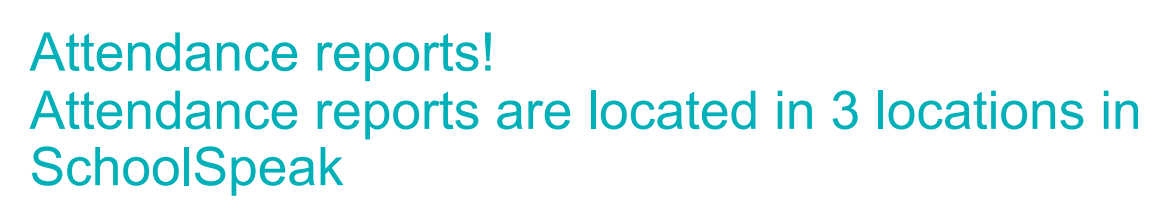

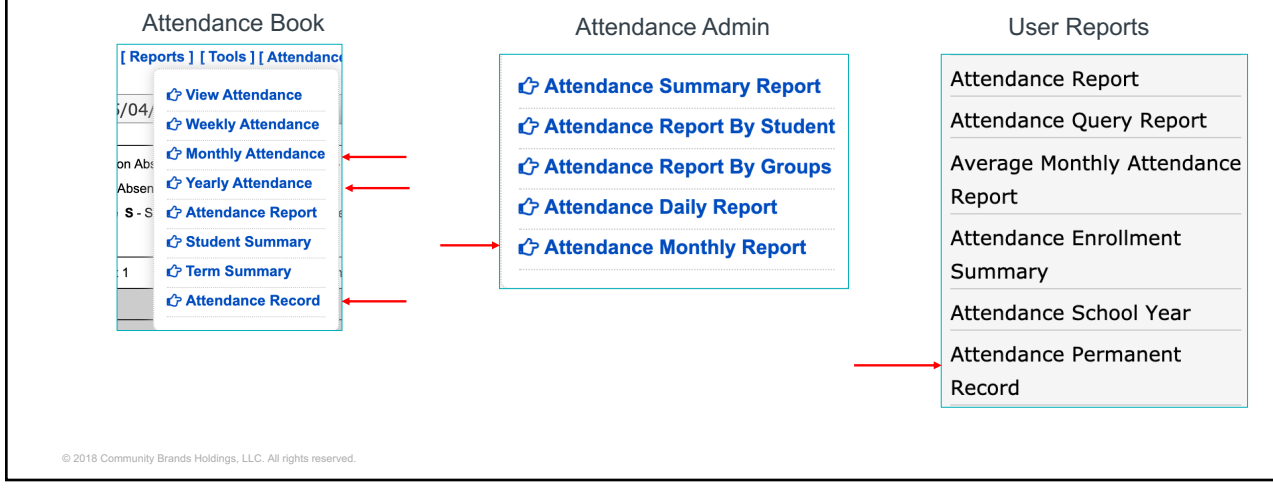

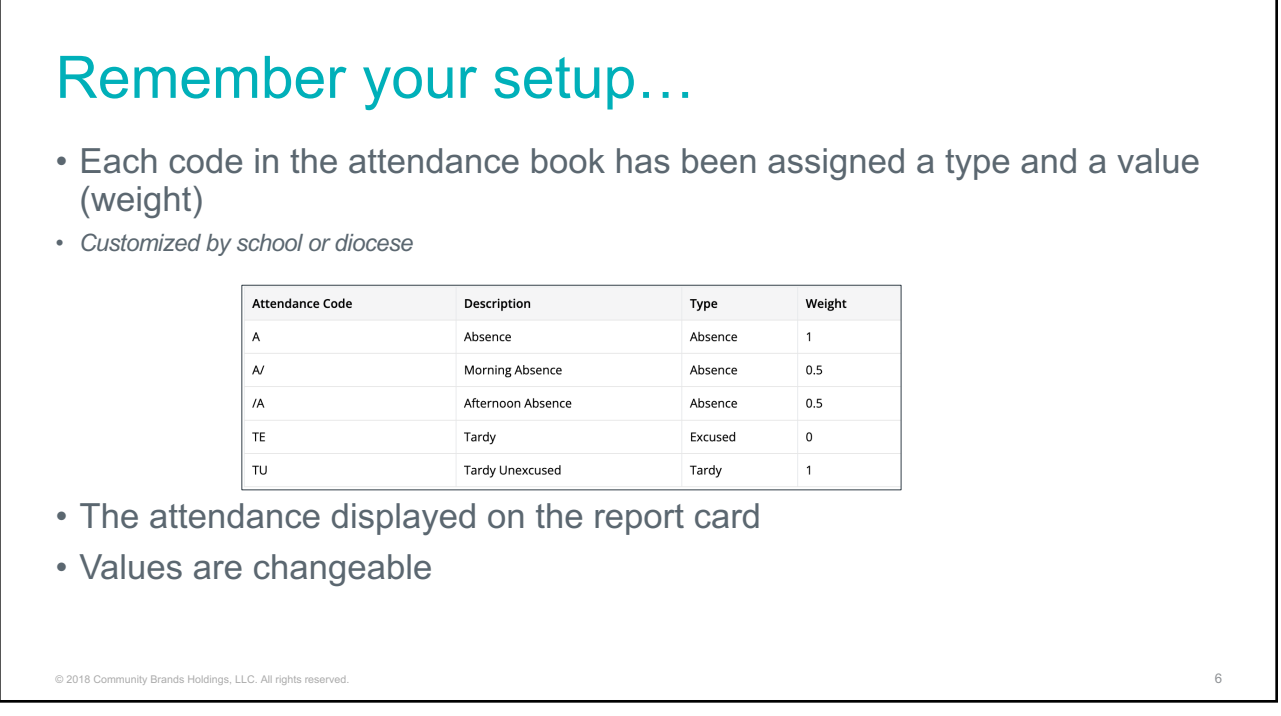

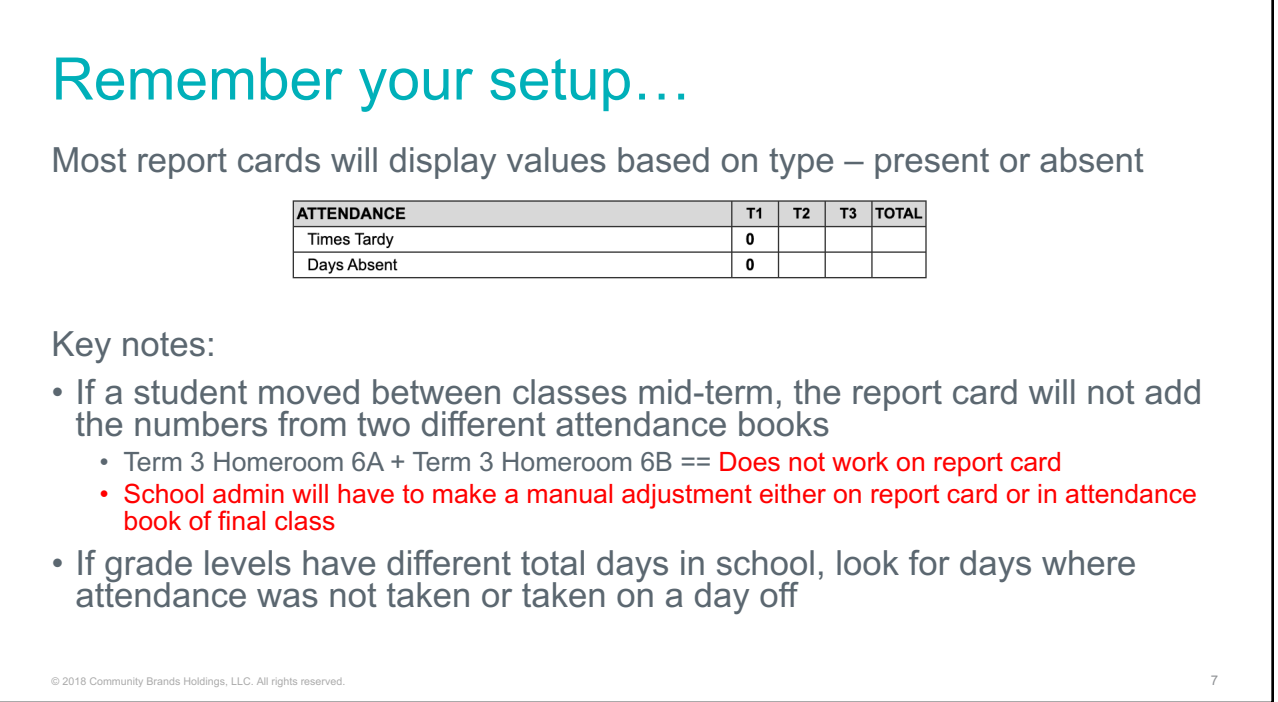

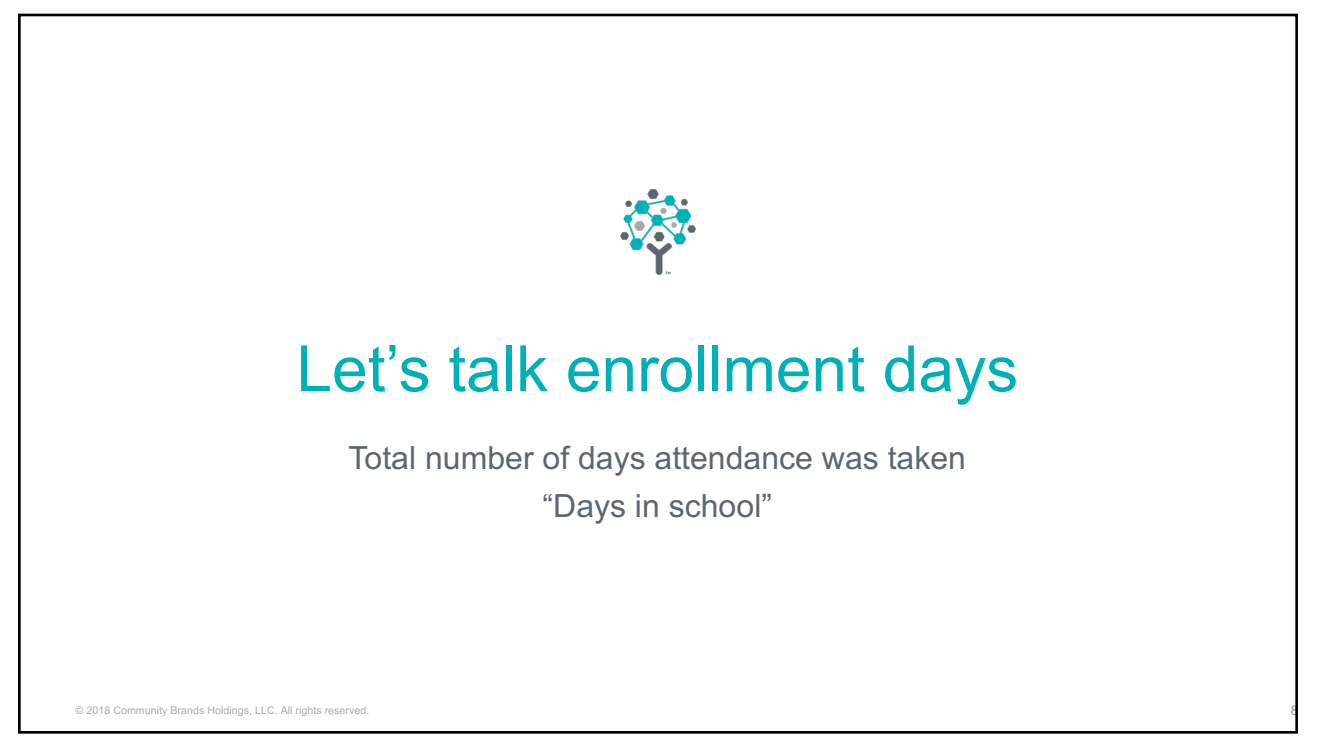

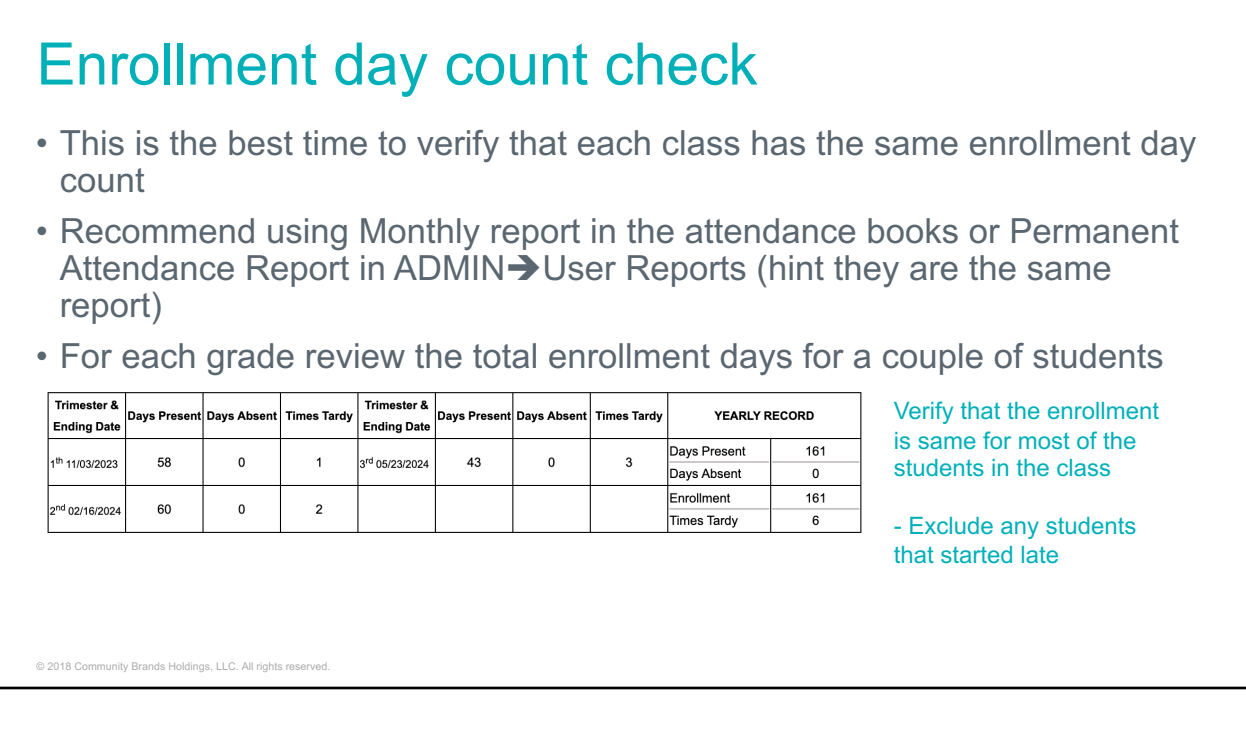

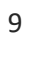

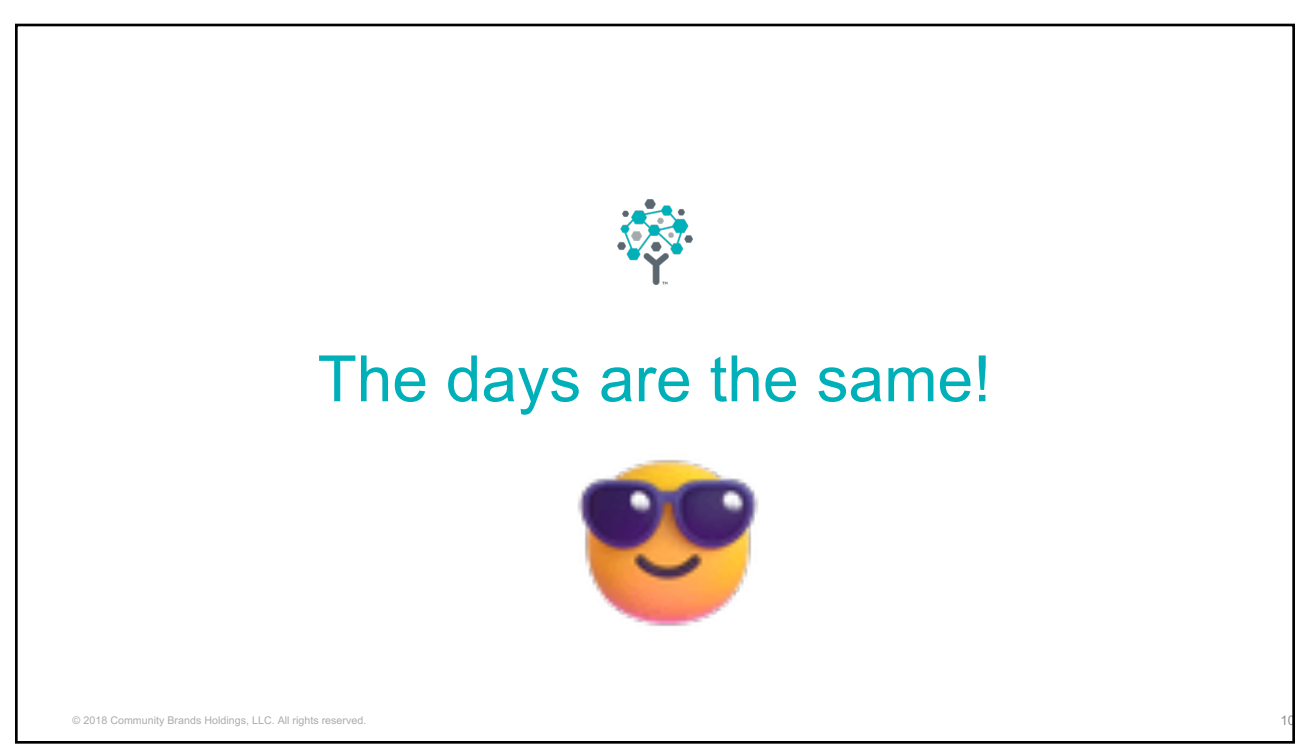

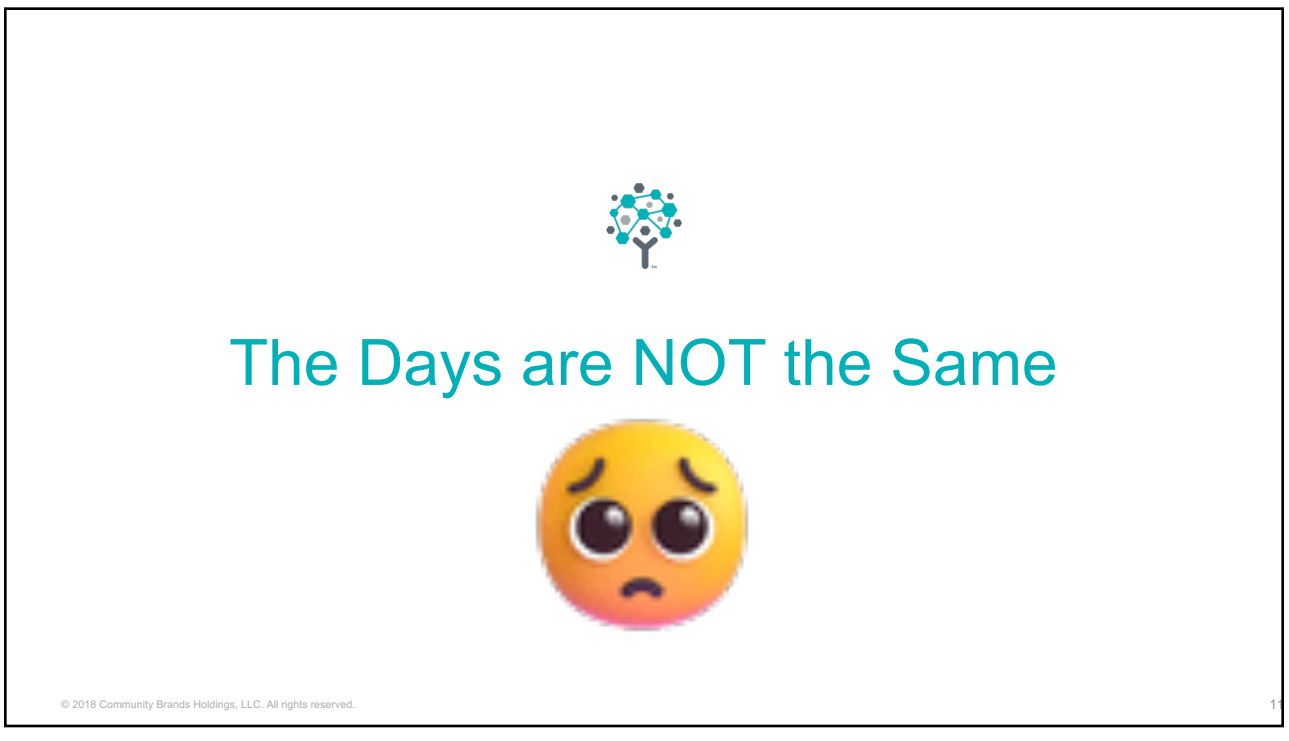

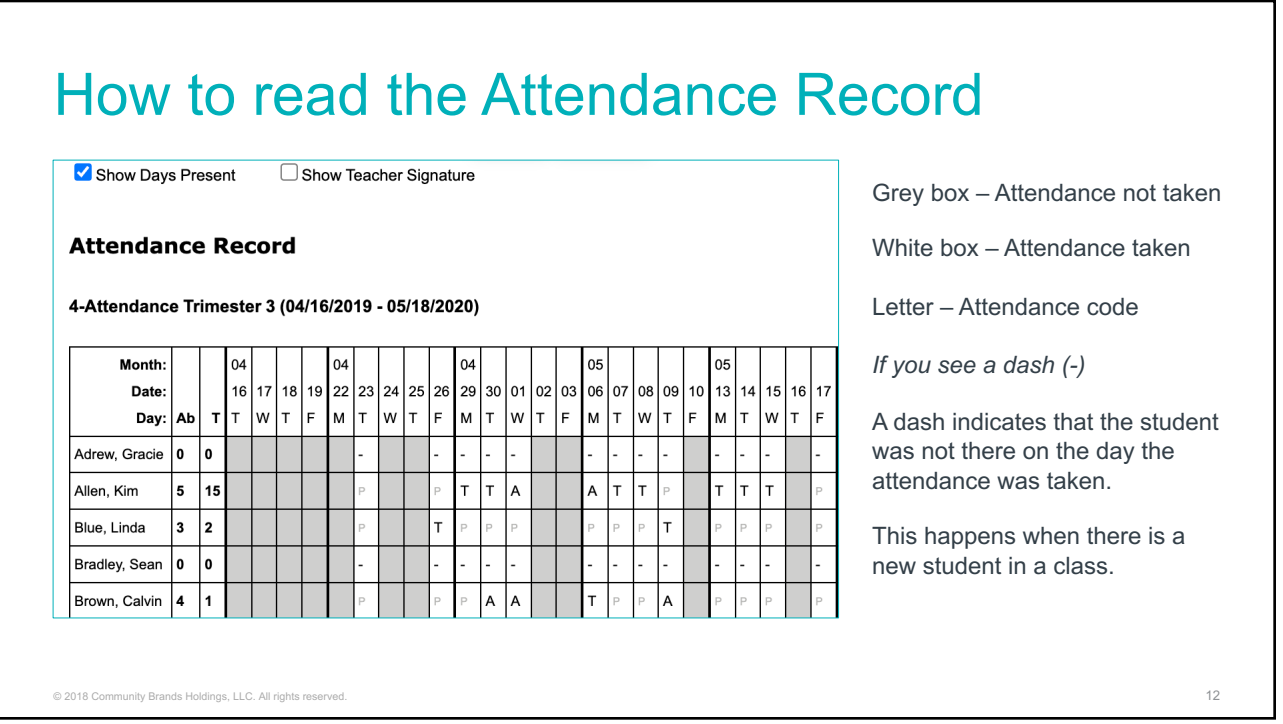

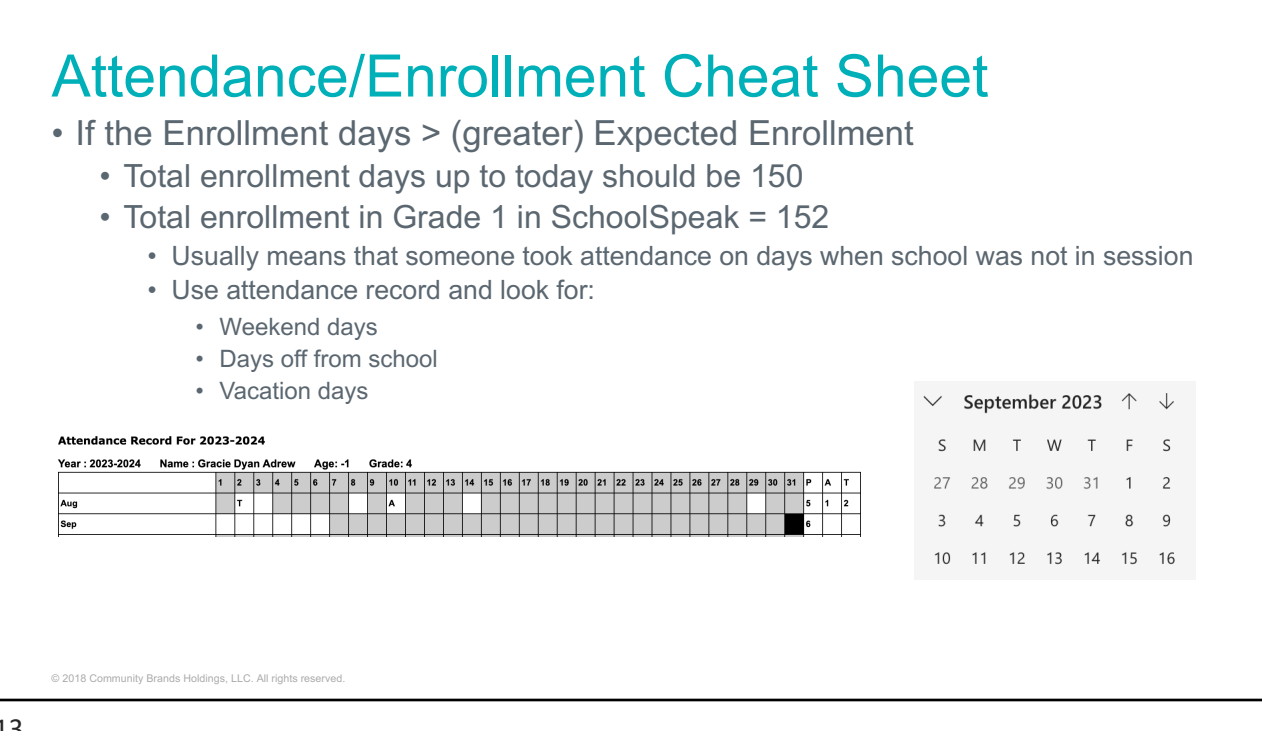

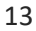

# How to fix too many days on enrollment • Once day(s) in error are located – fav report to use – Attendance Record • Go to attendance book and change view to the date • Click Clear Attendance • Look at the enrollment days again to verify © 2018 Community Brands Holdings, LLC. All rights reserved. 14

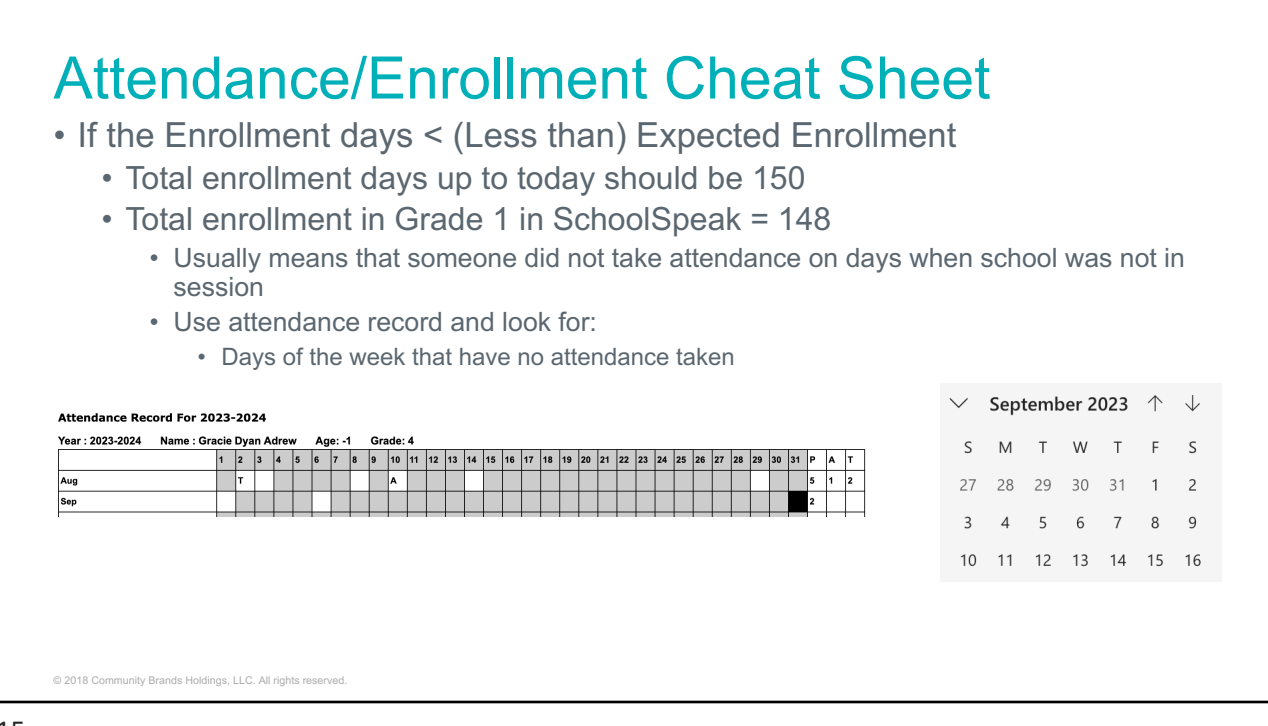

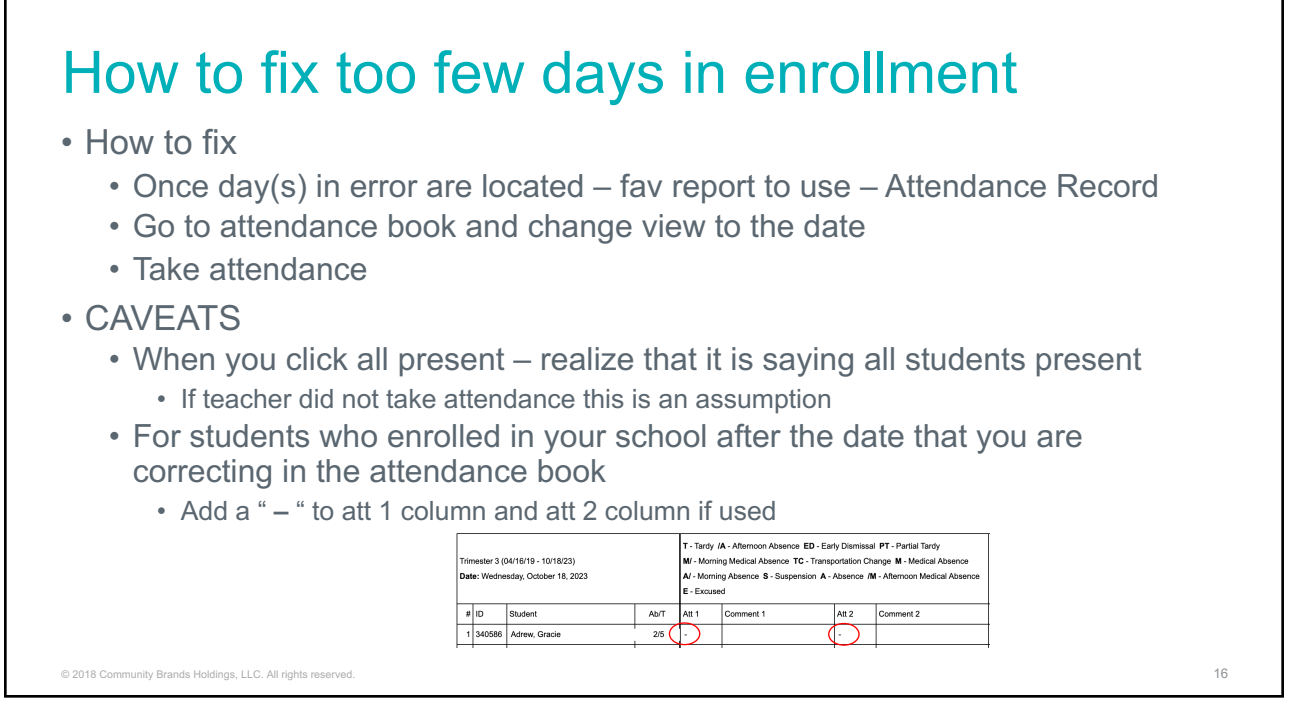

### Monthly attendance and Permanent Attendance Report (User Reports) are the same

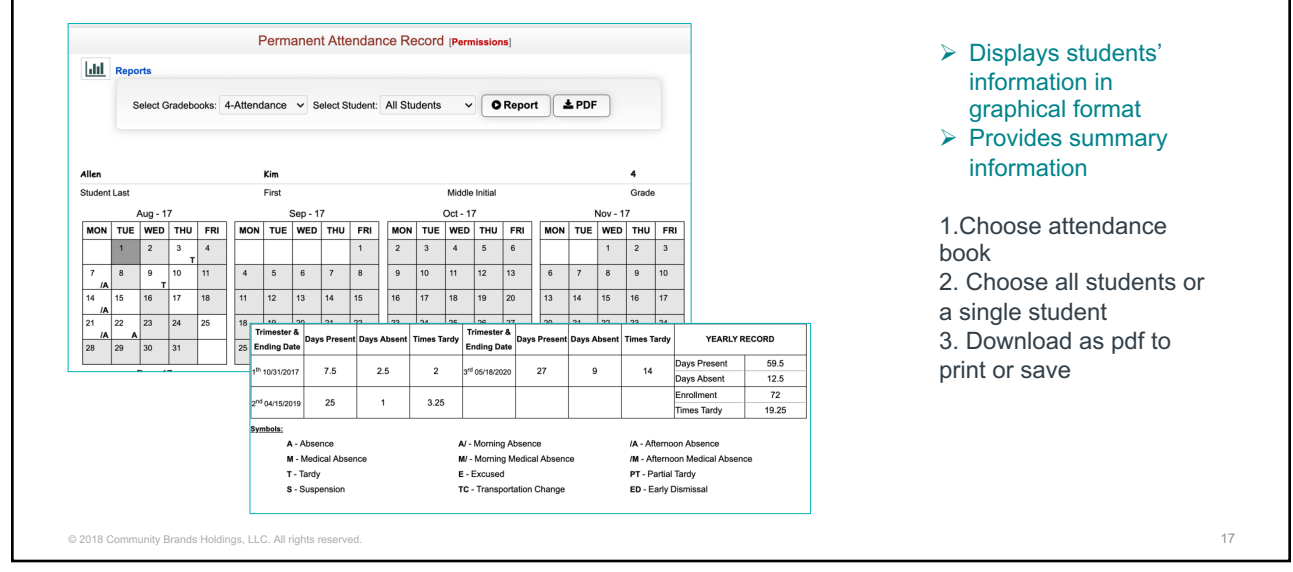

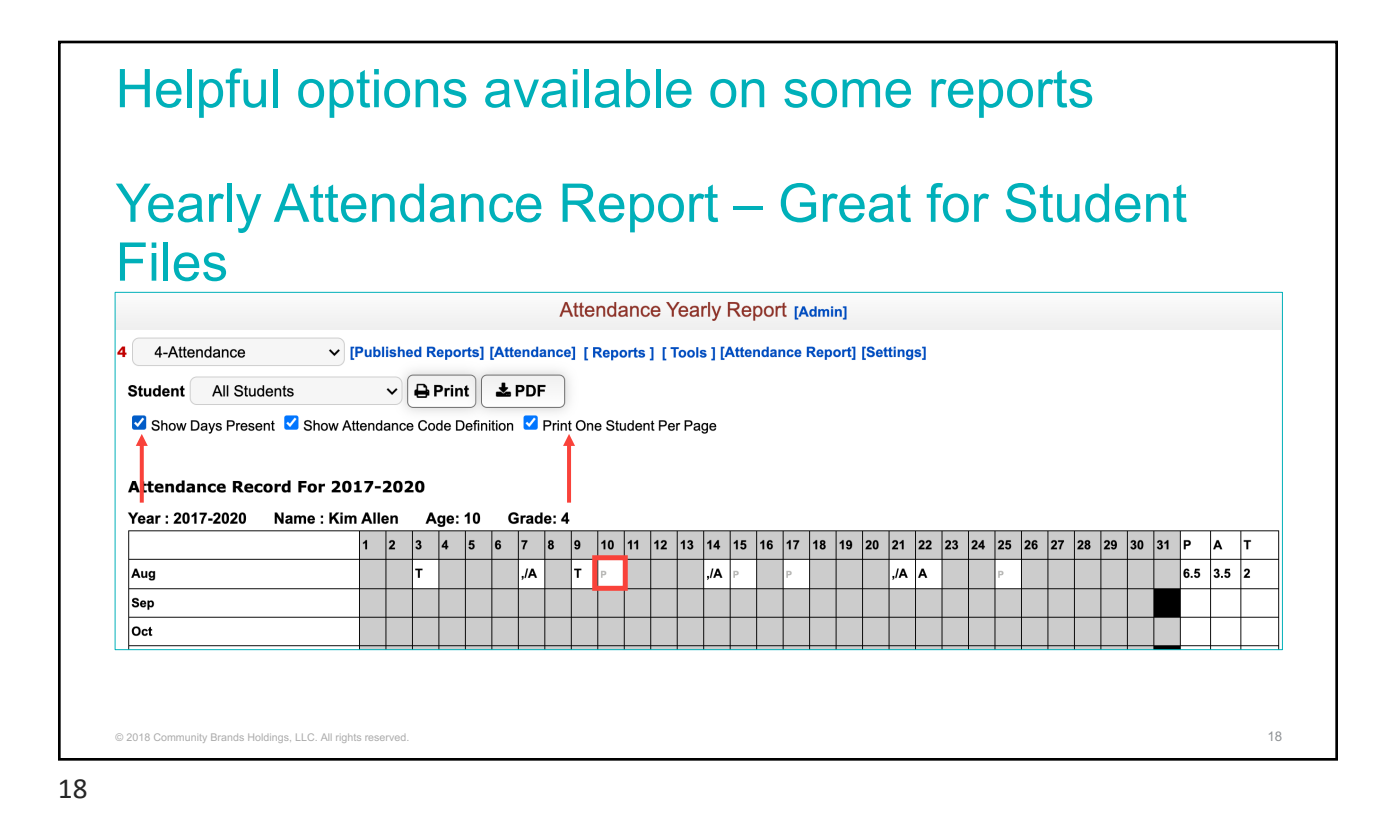

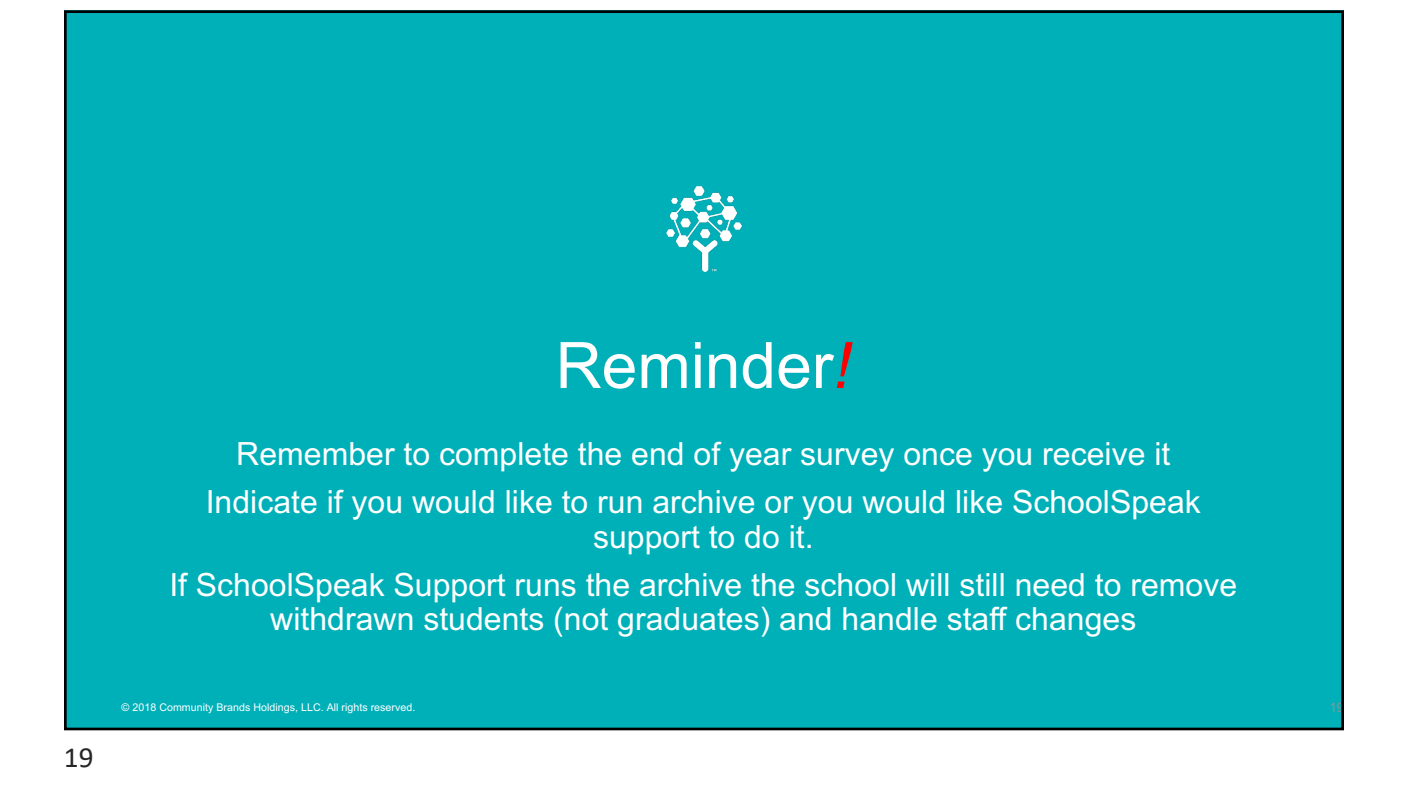

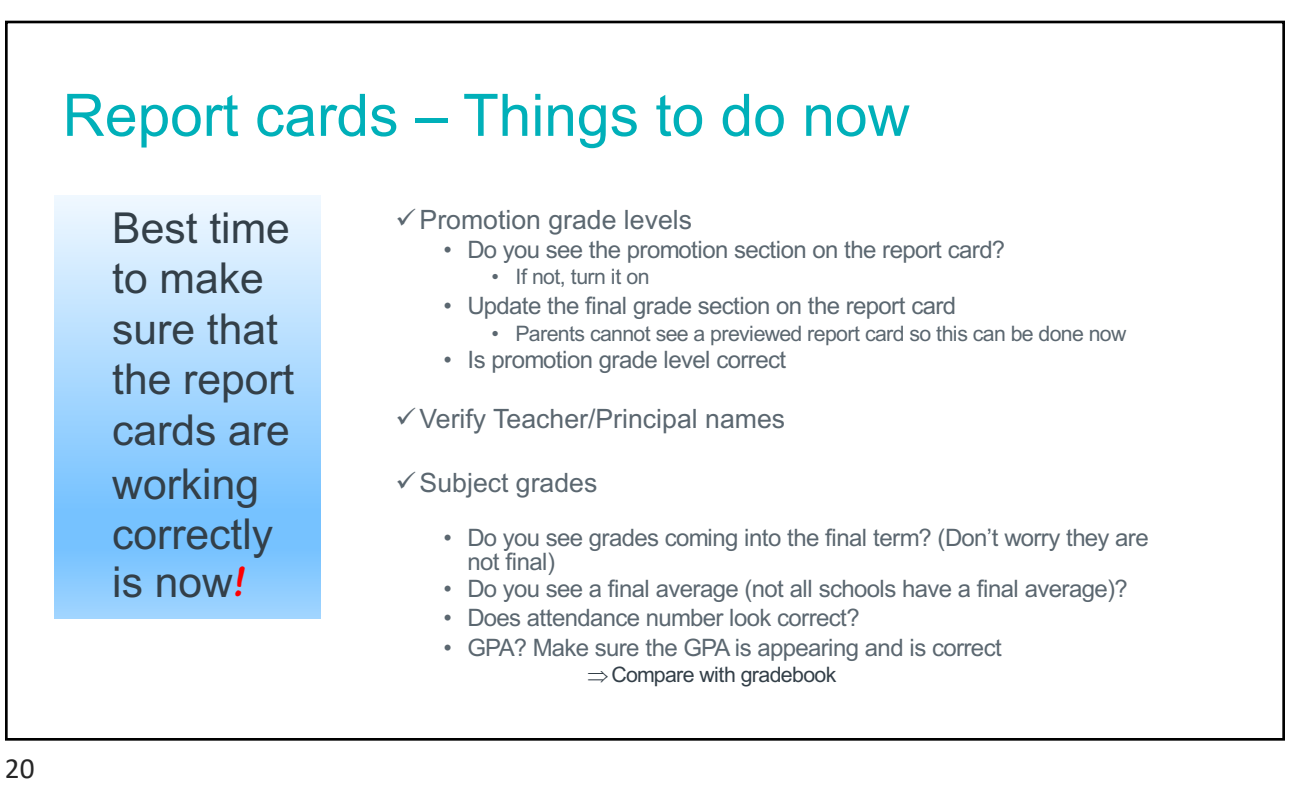

### Don't forget report card promotion! Can do this today!

- Report Card >>Final Term Section
- At top of column click into the box and choose Promoted

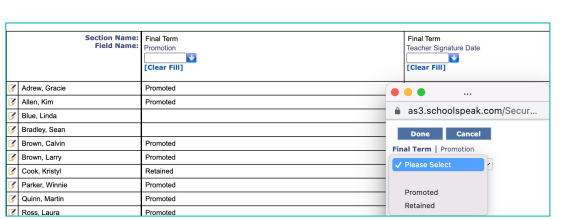

- Autofill (change a particular student if retained)
- You can do this NOW!
- *Note: Some report cards may have to turn on promotion fields.* • *Use the settings of the report card >> Configure this template*
- *REMINDER – Promoted in Report Card does not mean the students have moved grade levels in SchoolSpeak. The students will move as part of archive, do not change the groups/grades now.* © 2018 Community Brands Holdings, LLC. All rights reserved. 21

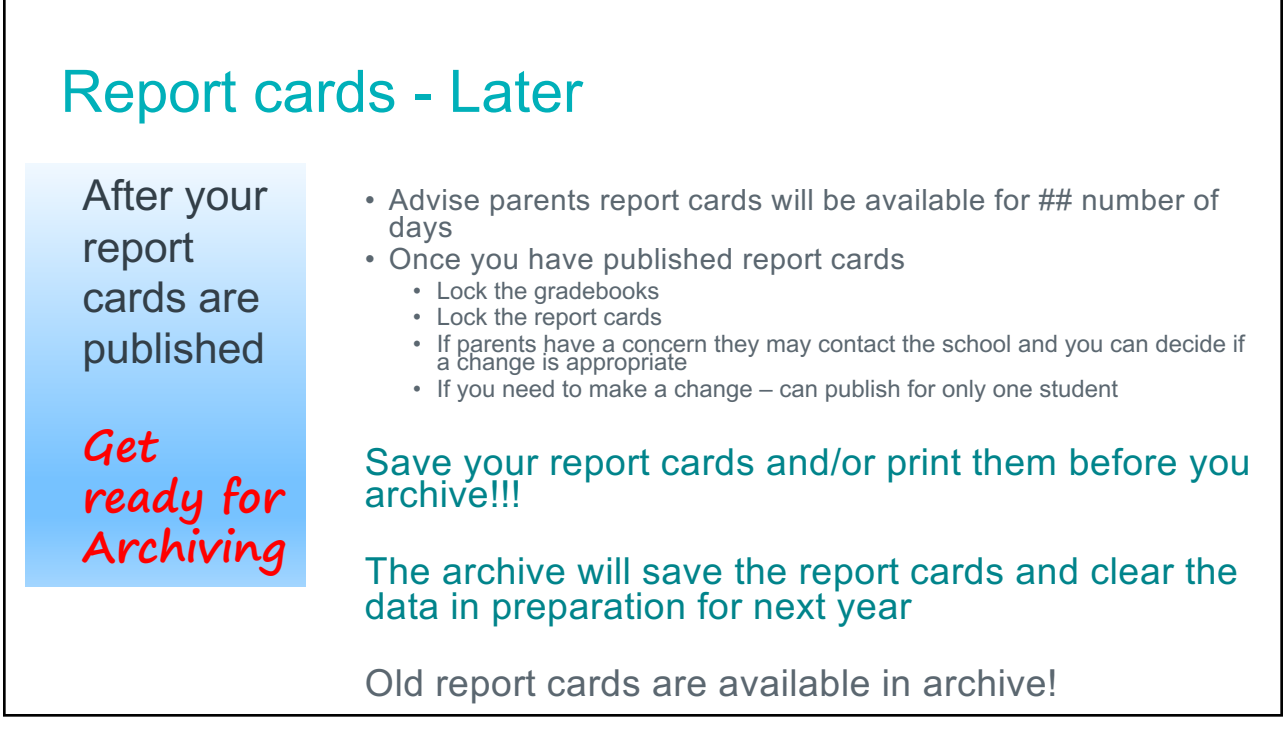

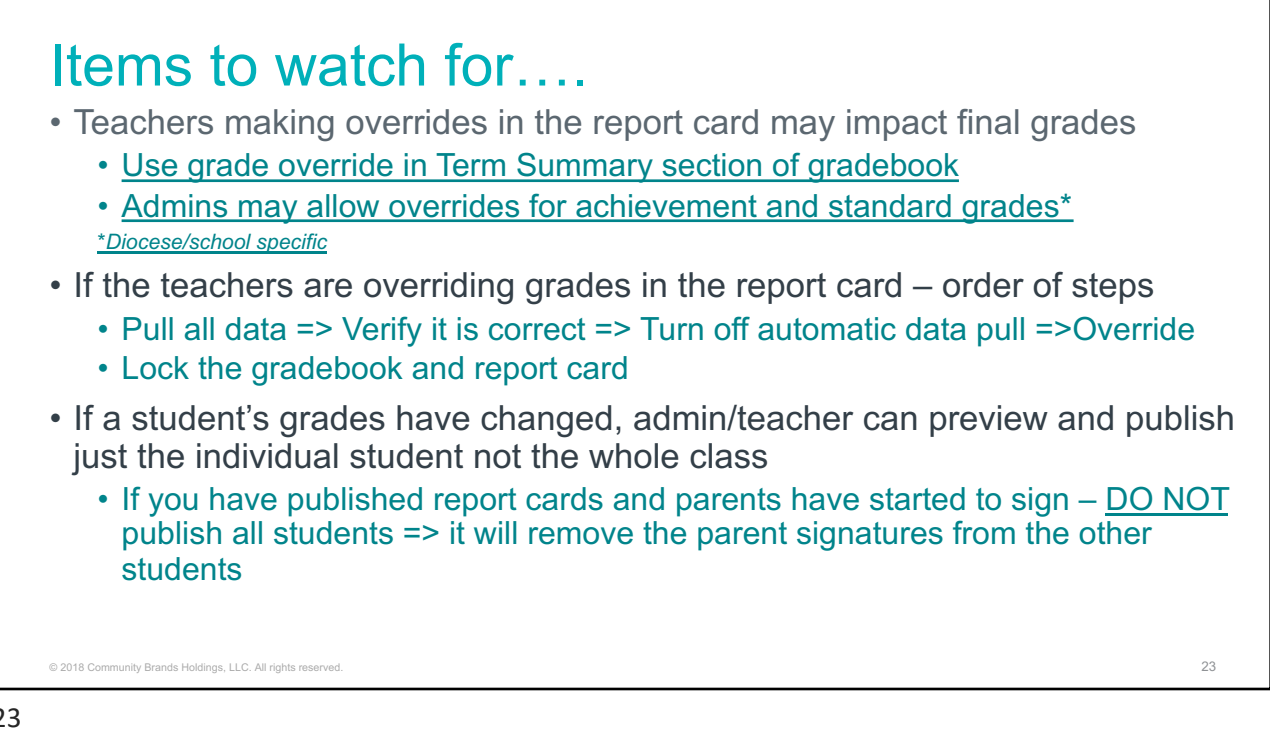

- If students were moved during the year or term between homerooms admins may need to pull data from prior homeroom for the new report card
	- *Remember – Gradebooks are tied to a specific group(homeroom) unless linked to multiple groups*
- Option1
	- $\blacktriangleright$  Add the new student and provide summary grades for the prior term(s) n the new gradebooks
- Option 2
	- Add the old homeroom gradebooks to report card link in View mode
	- Add student back to old homeroom for a moment
	- $\blacktriangleright$  Pull data for prior terms but remember that it will erase and grade overrides!!!!
	- ØCan always ask support to make a backup copy of the older report card *Just in case*
- *NOTE: Attendance does not get added from one book to another book midterm*  $\triangleright$  If you moved during the term the two attendance counts in separate books are not added
	- ØManual adjustments to new attendance

© 2018 Community Brands Holdings, LLC. All rights reserved.  $24$ 

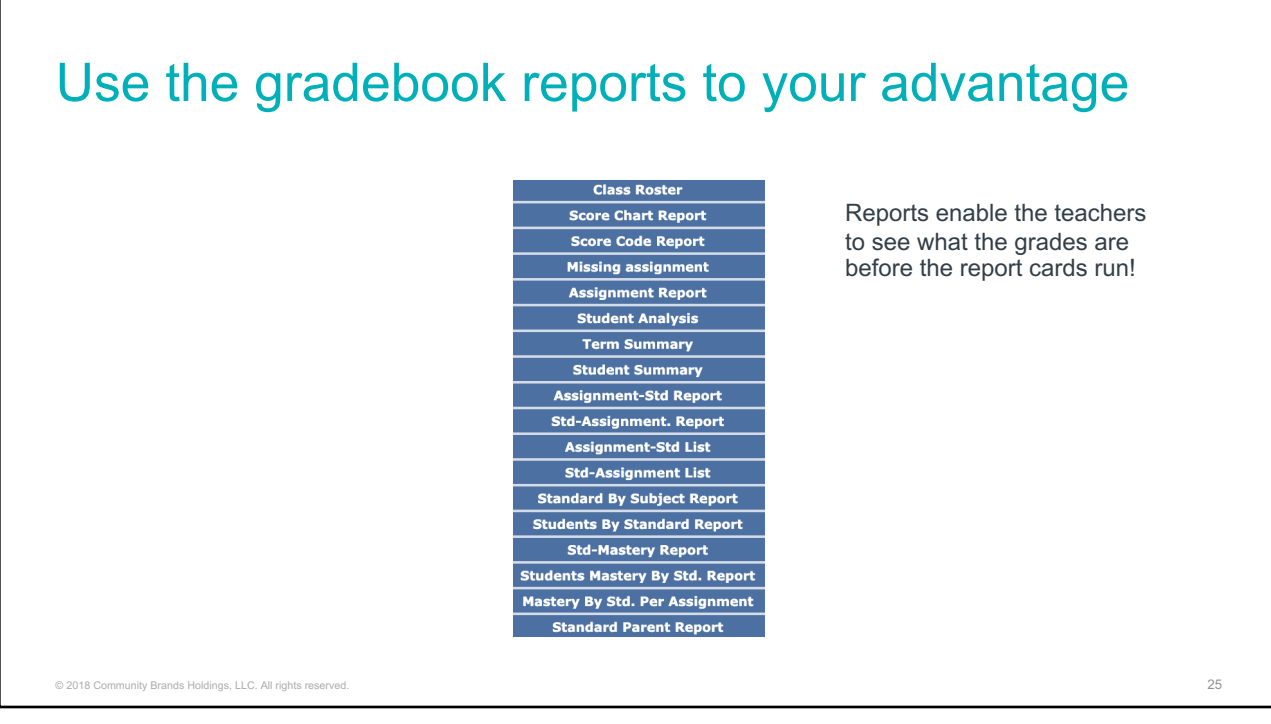

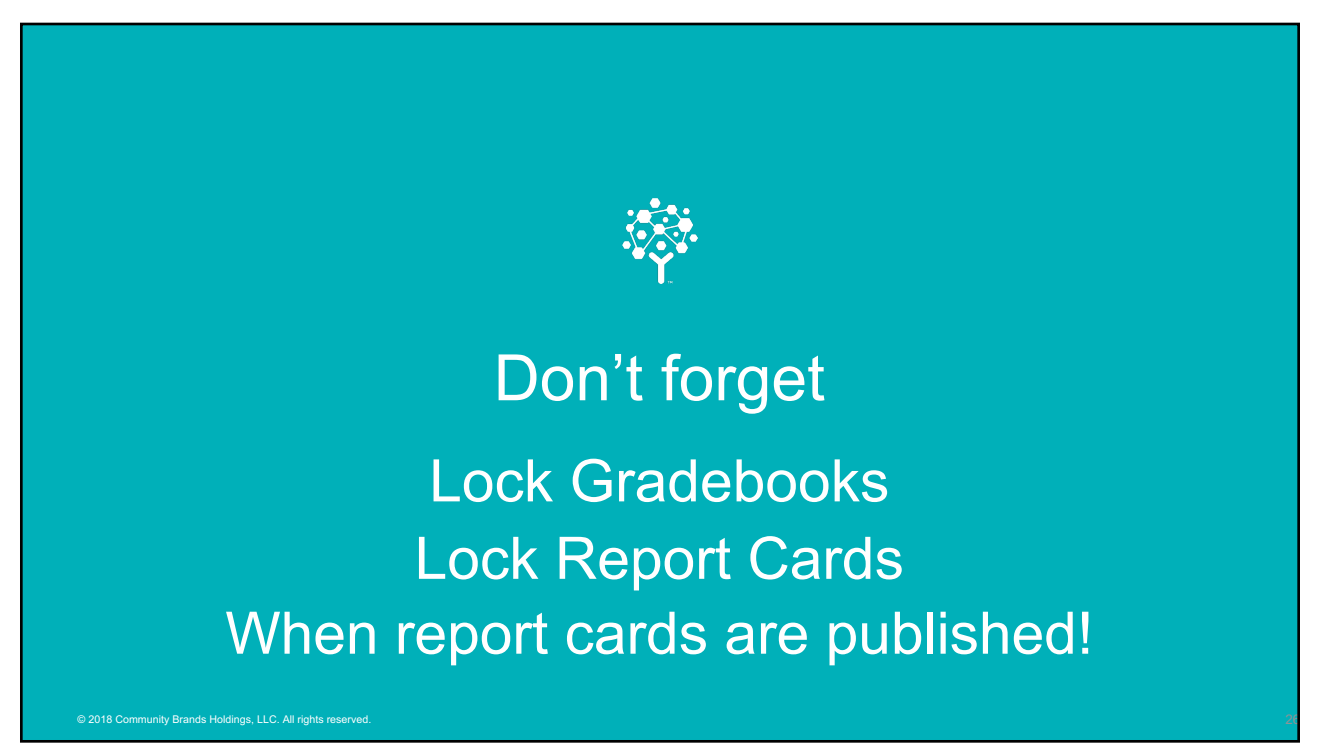

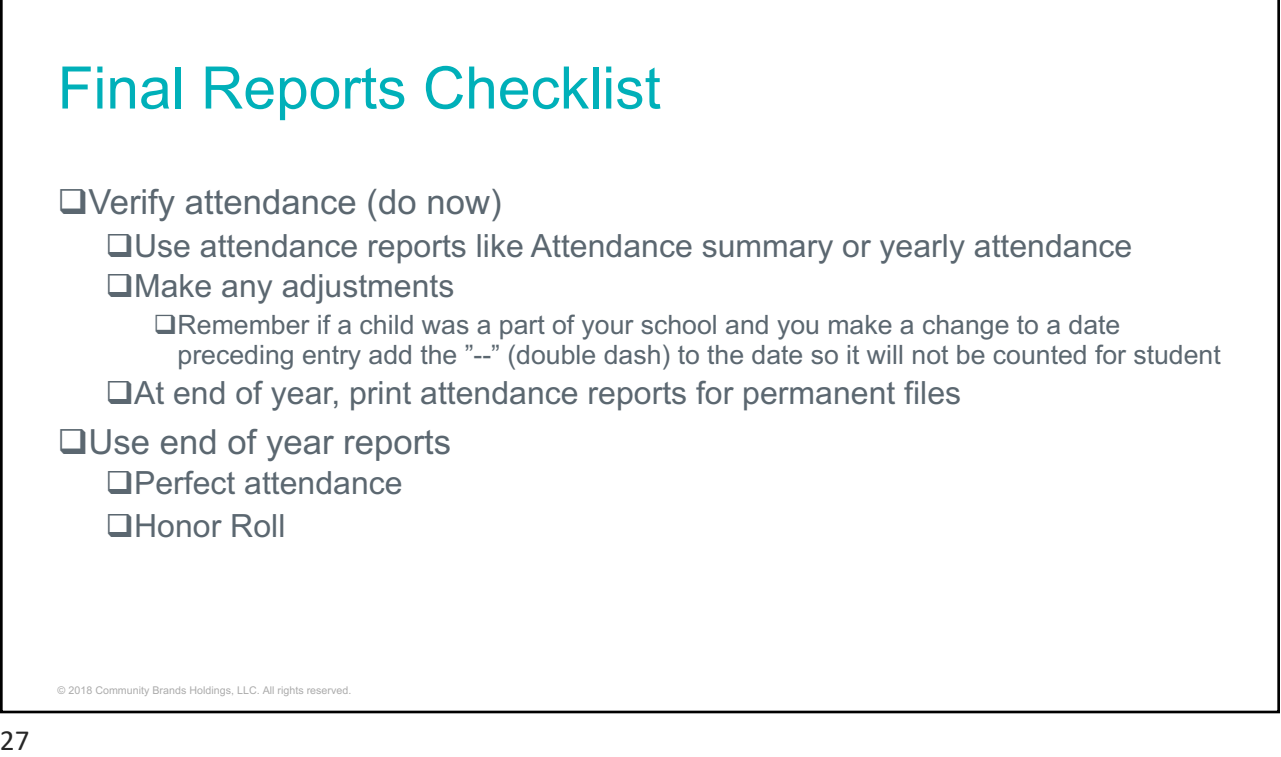

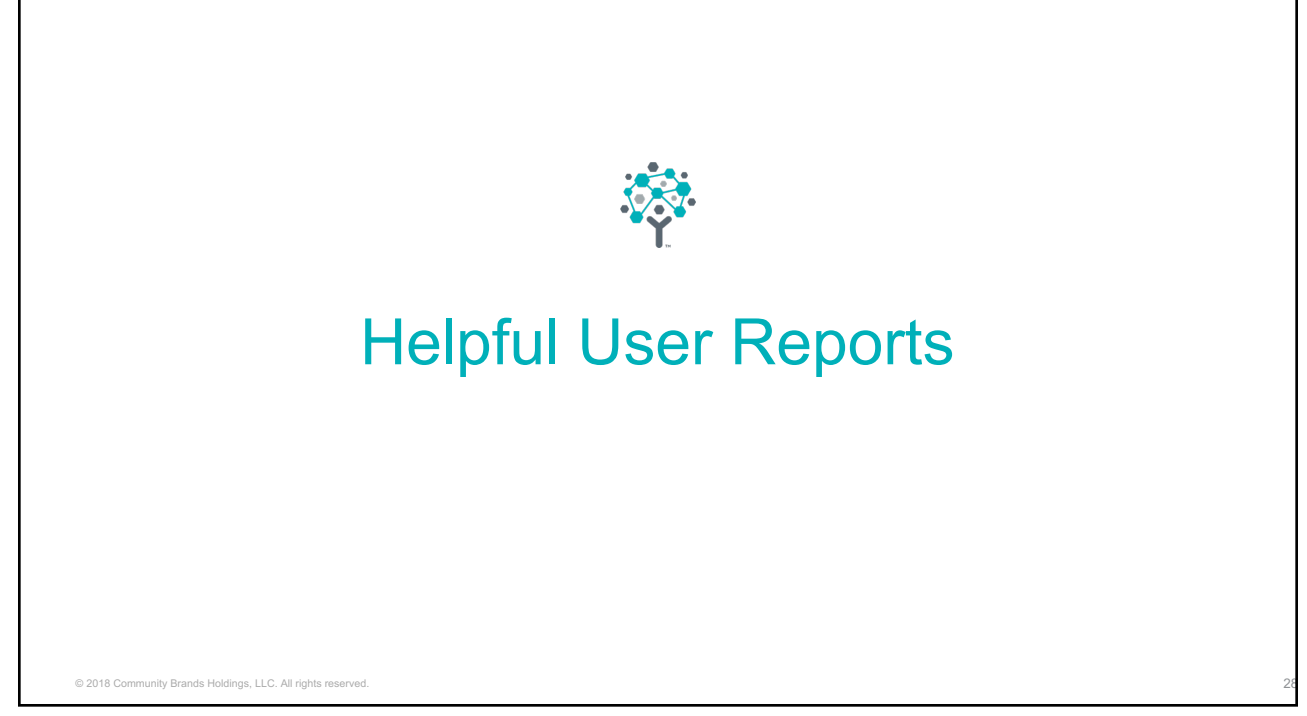

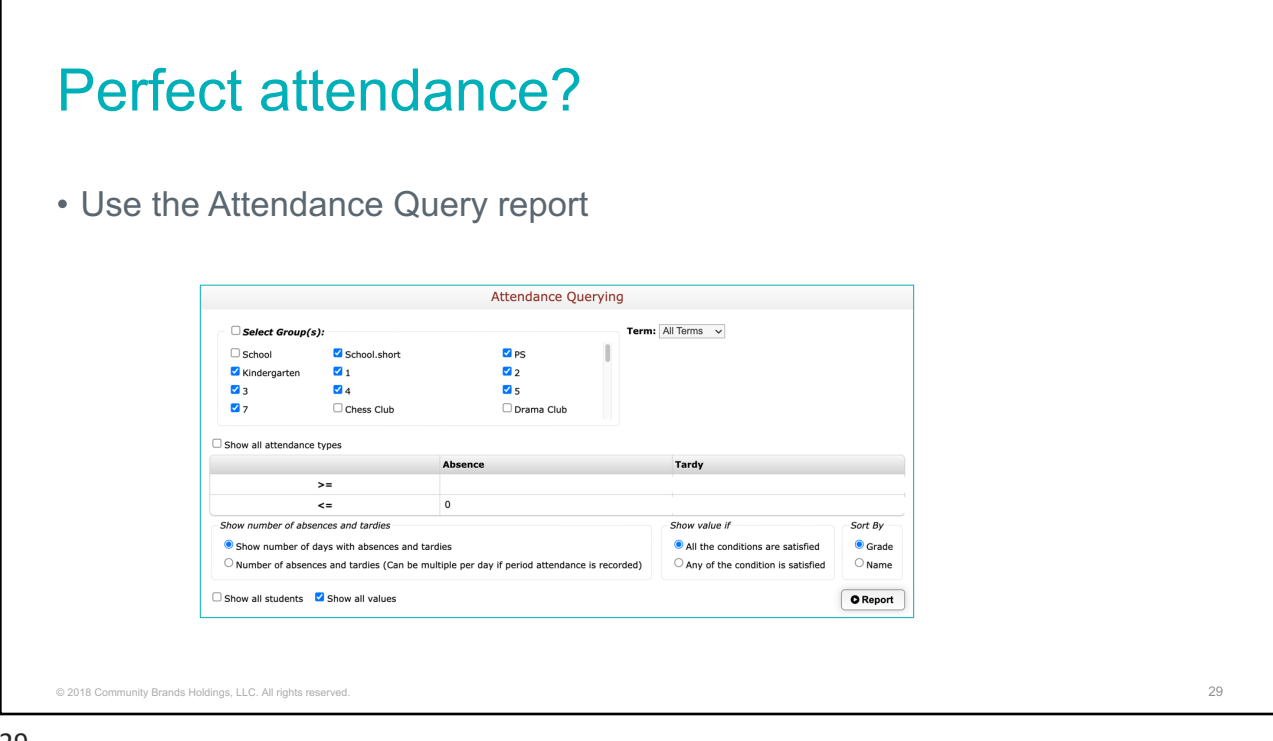

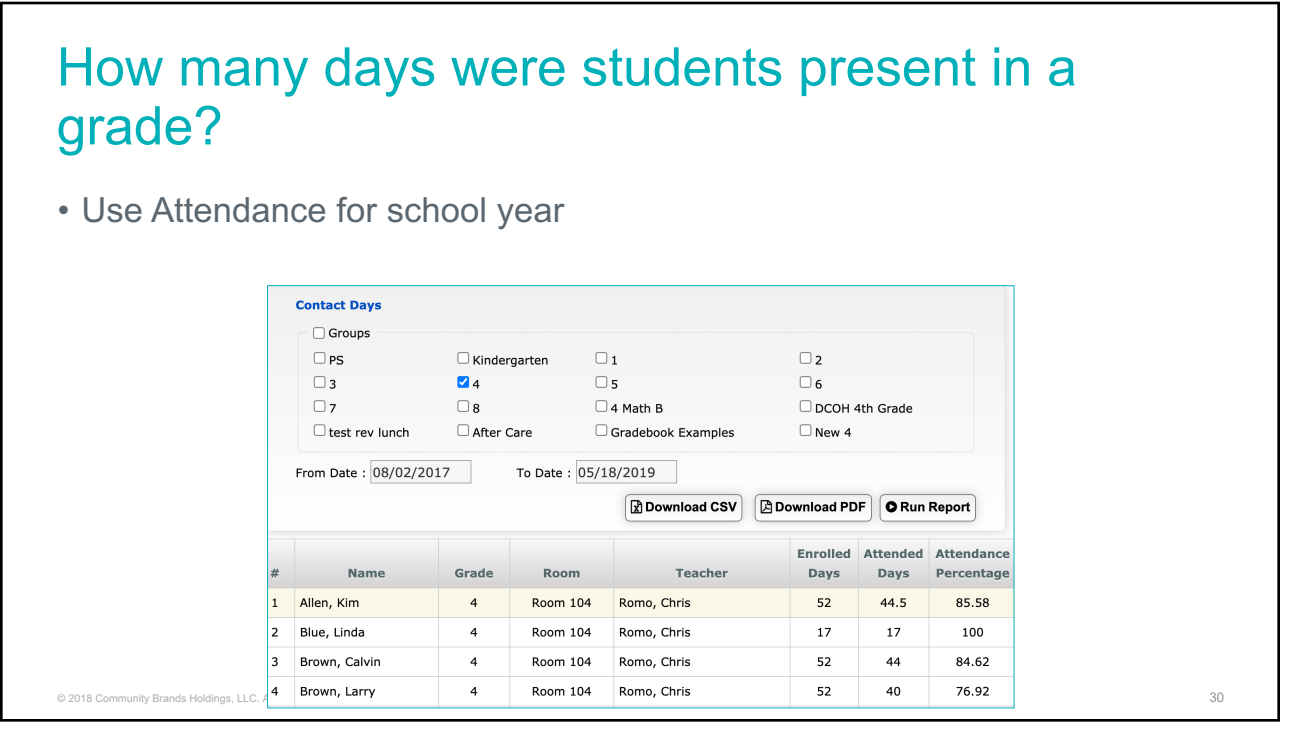

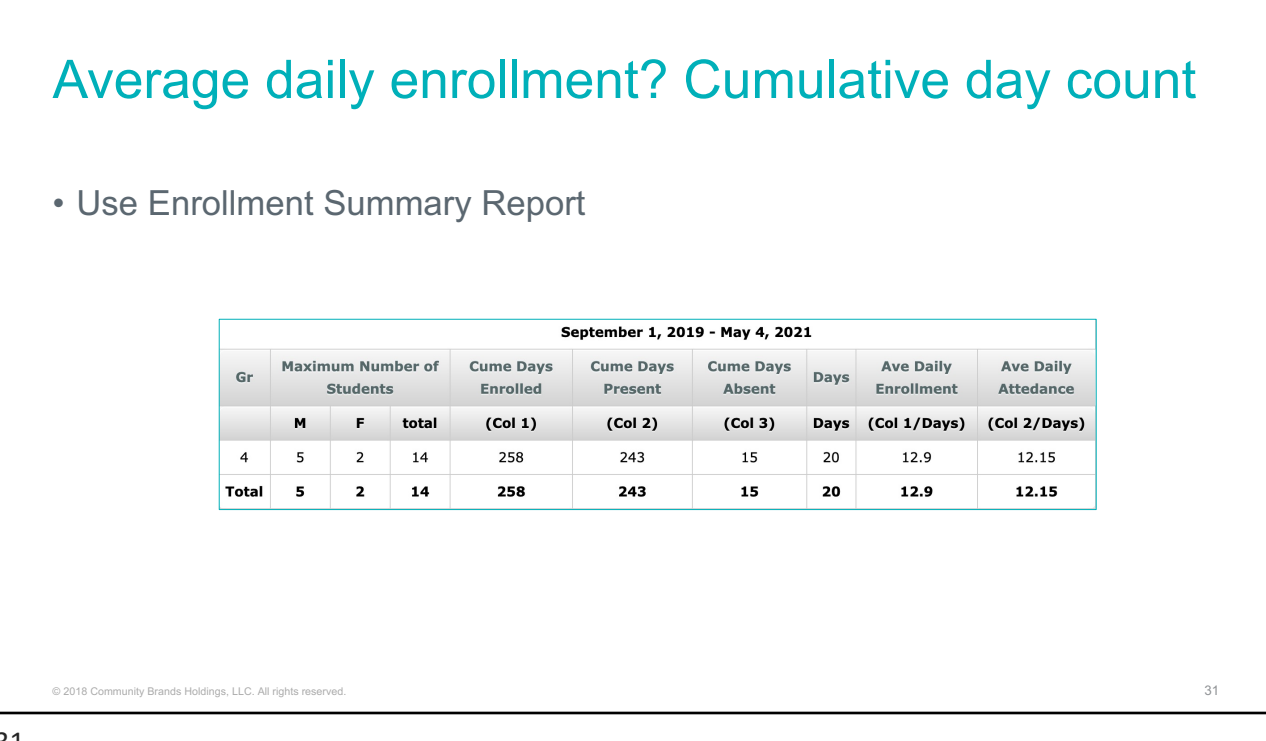

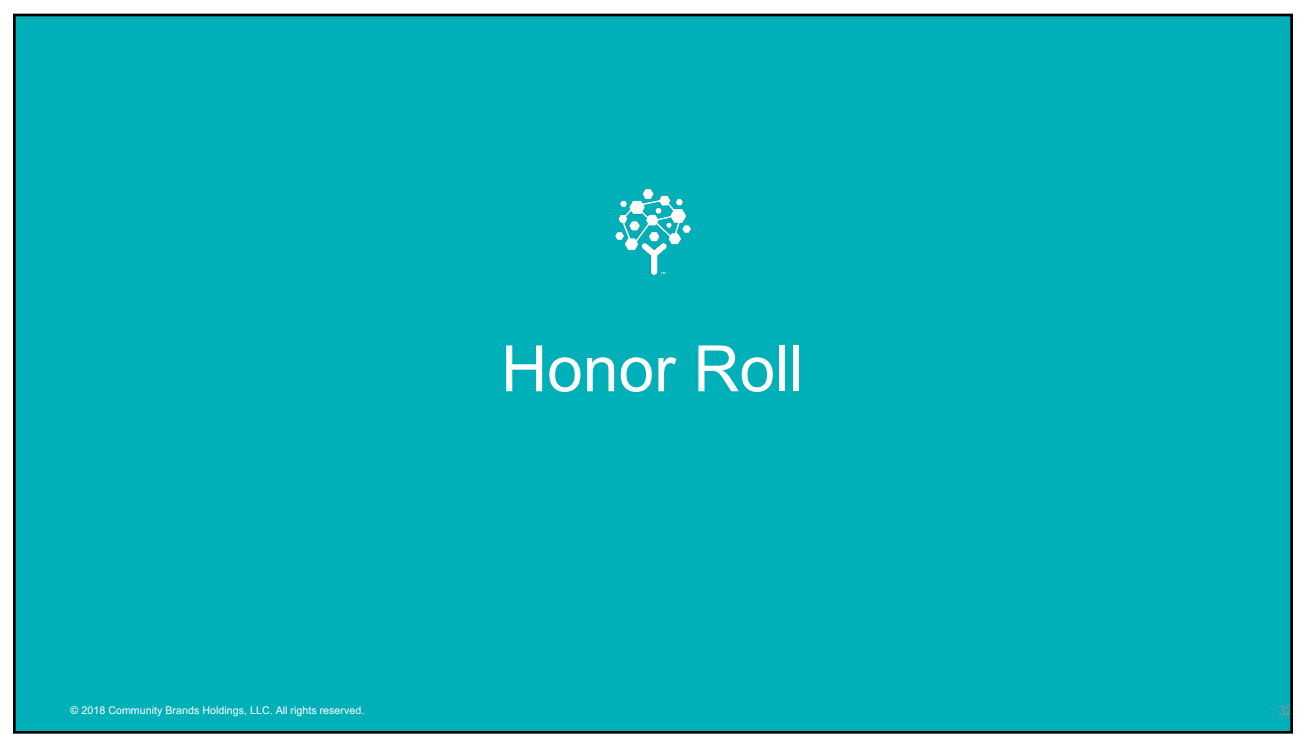

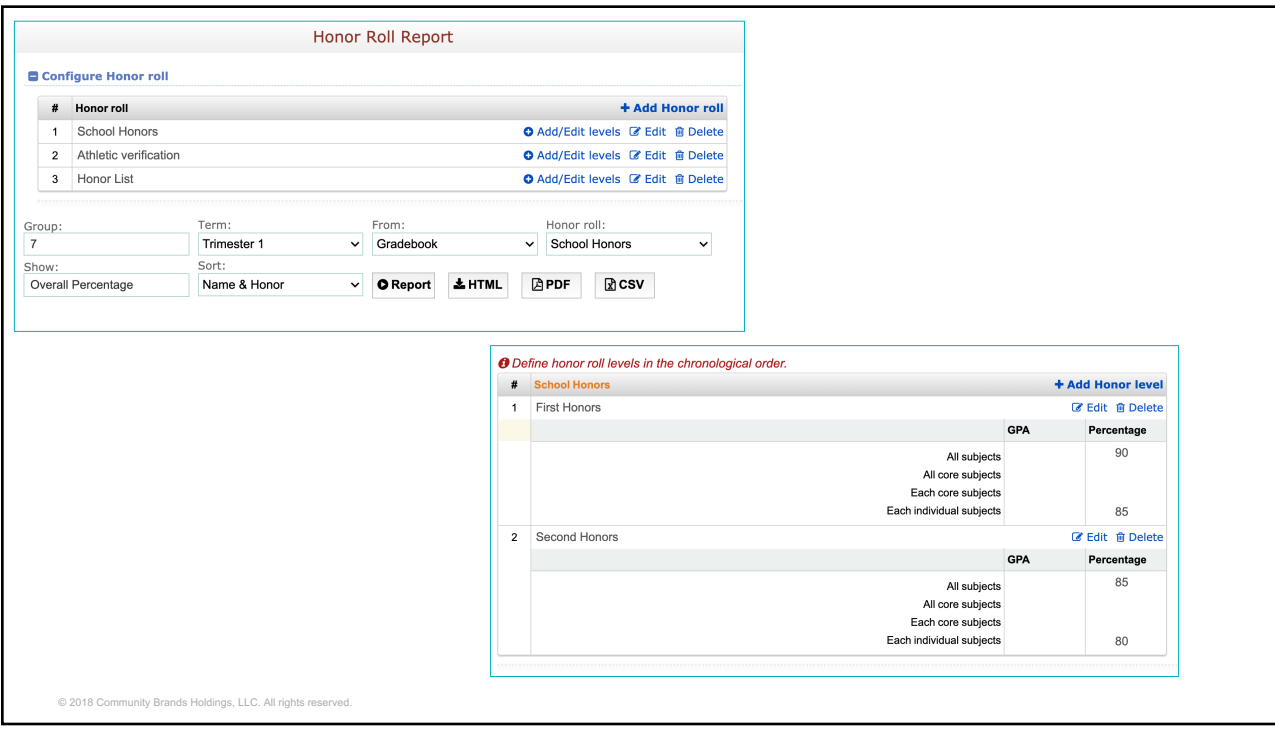

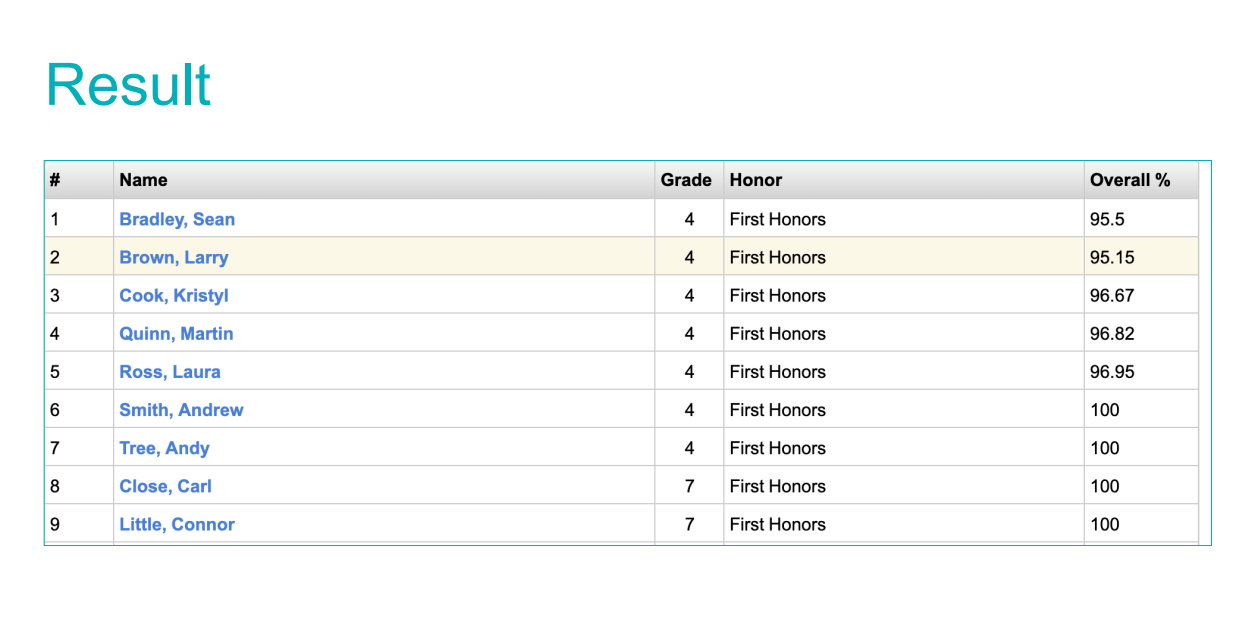

© 2018 Community Brands Holdings, LLC. All rights reserved. 34

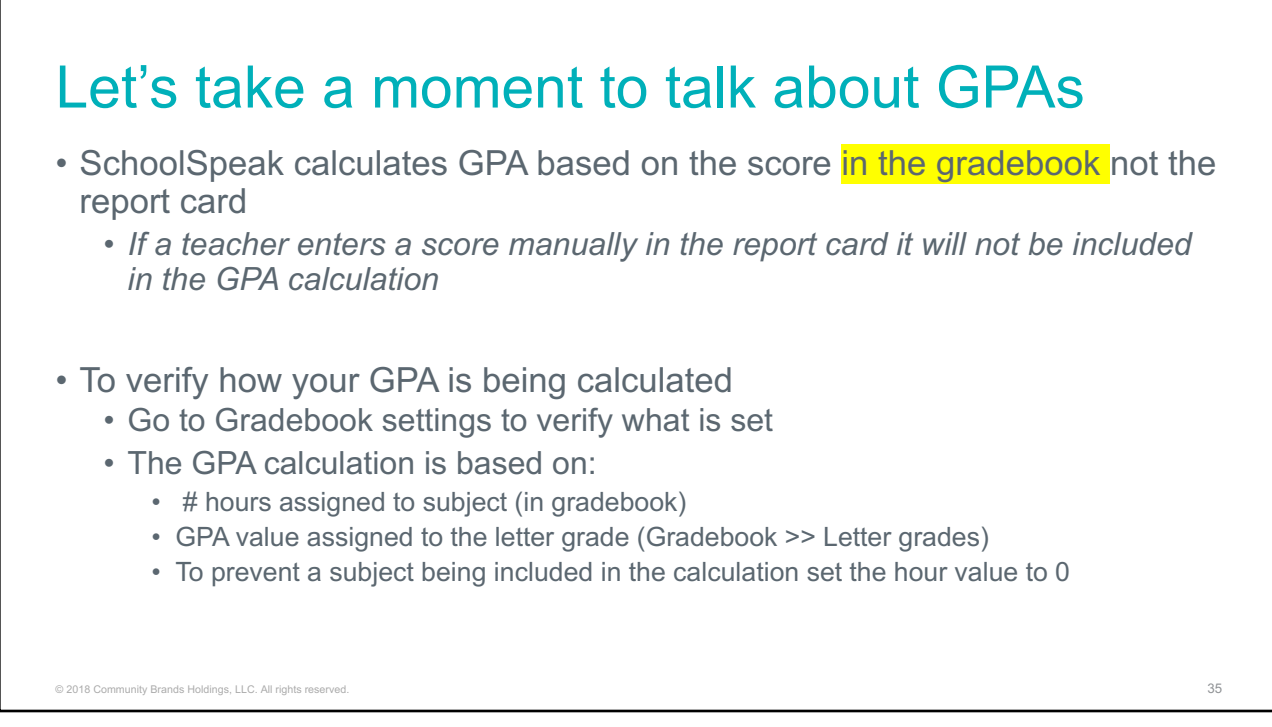

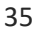

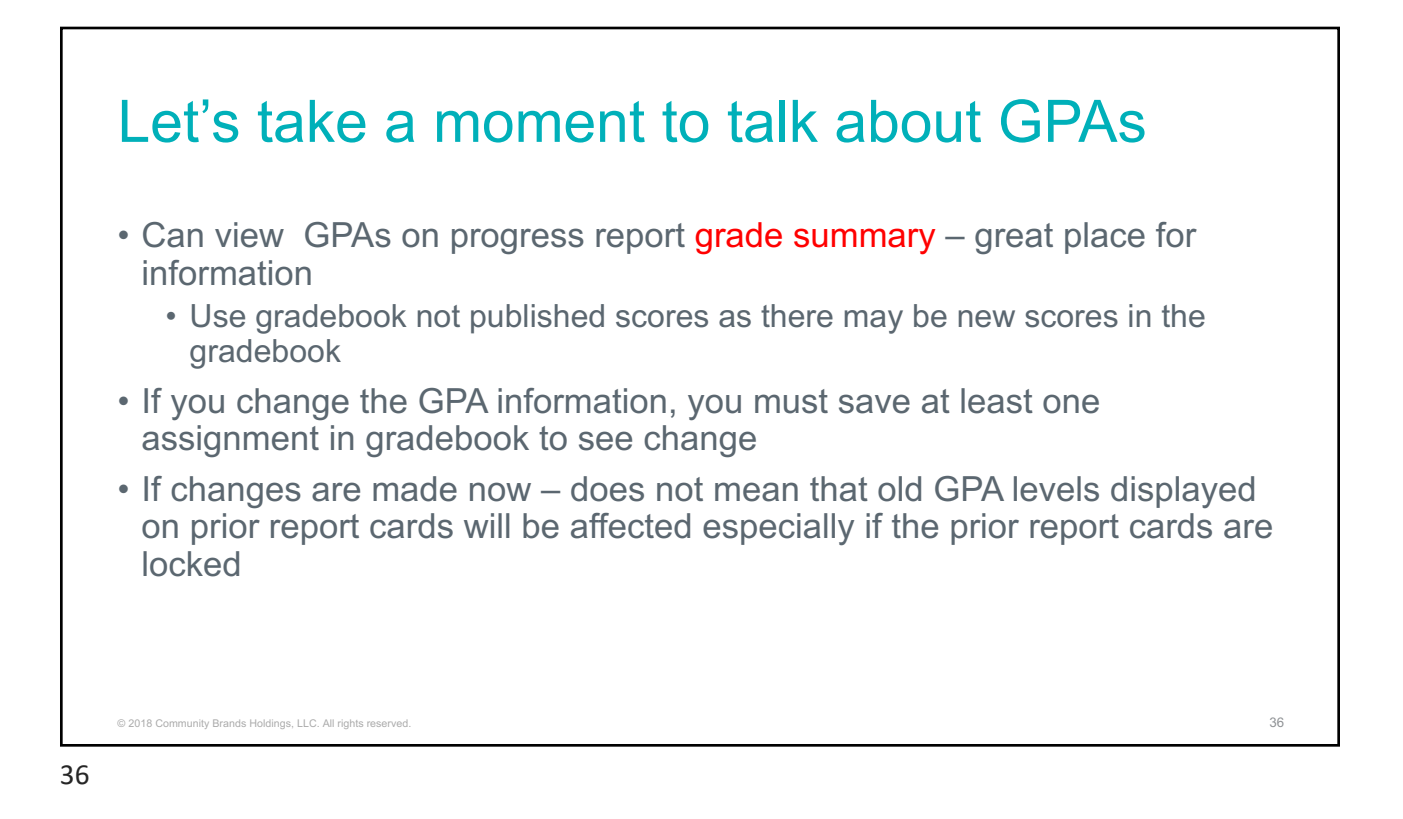

## Using Grade Summary in Groups

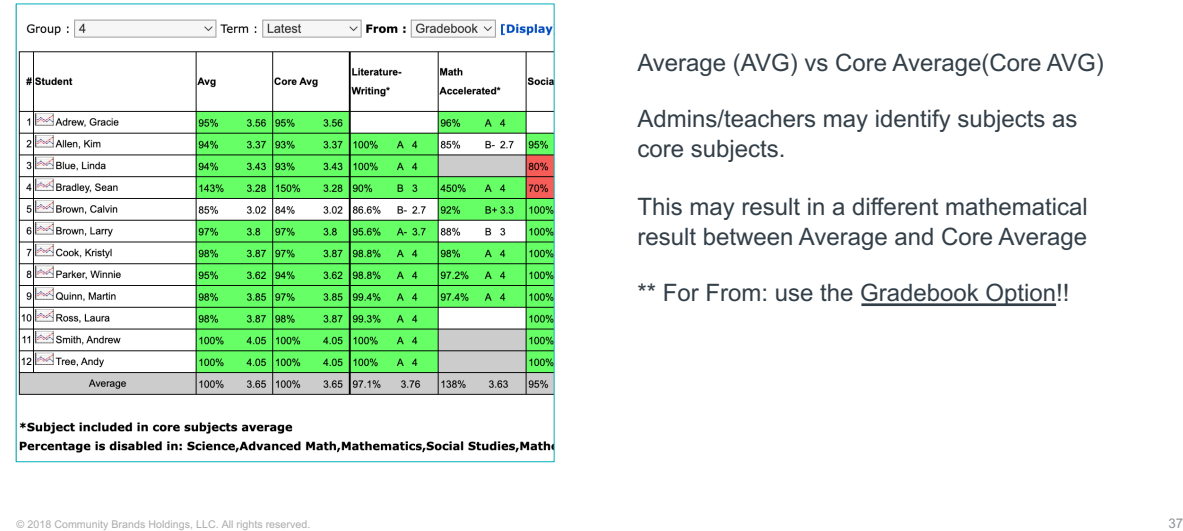

Average (AVG) vs Core Average(Core AVG)

Admins/teachers may identify subjects as core subjects.

This may result in a different mathematical result between Average and Core Average

\*\* For From: use the Gradebook Option!!

37

#### Transcripts – Good for achievement based grading 1. Choose group (grade level) 2. Select All students or a Student Transcript [Permissions] specific student 3. Current year plus how Select Group:  $\boxed{8}$  $\mathbf{\check{}}$ many prior years Select Student: All Students in 8  $\overline{\mathsf{v}}$ 4. Choose the Current and last  $\vert$  1 years information to be ■ Letter grade ■ Percentage □ GPA ■ Grade level ■ Attendance added • *Remember that if using*   $\Box$  Calculate final grades only when grades present in all terms. *GPA it must be setup correctly in the*   $\blacktriangledown$  Include data even if the student was removed from the gradebook later. *gradebook*  $\Box$  Include principal signature. 5. Choose options 6. Choose download Download PDF Download CSV Download HTML method © 2018 Community Brands Holdings, LLC. All rights reserved. 38

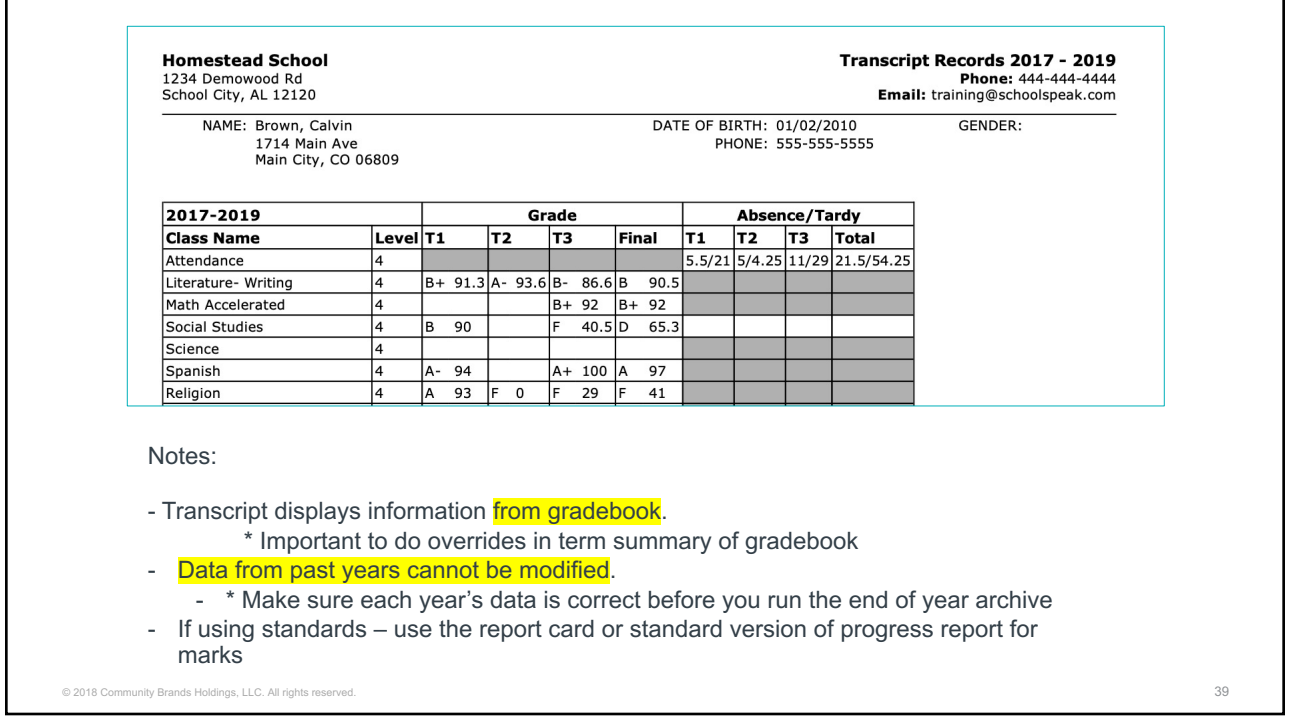

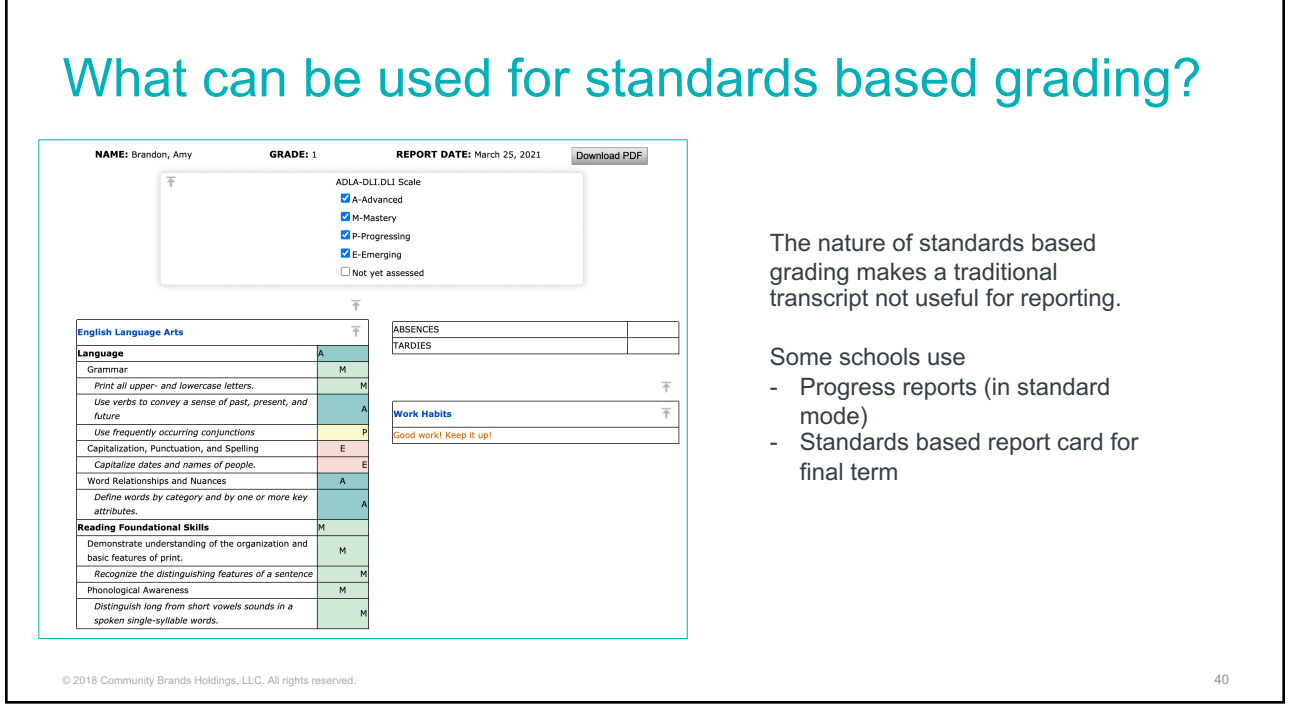

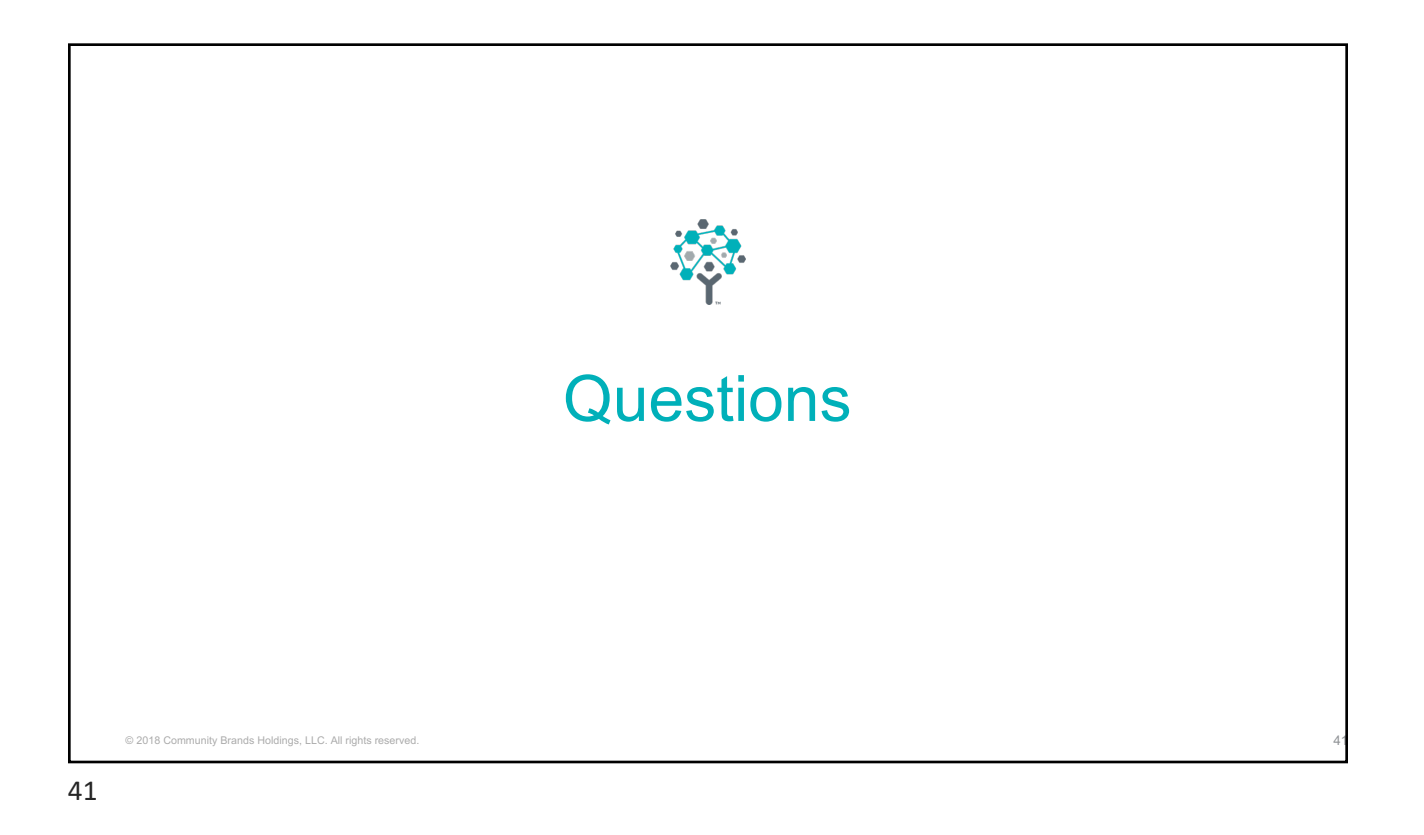

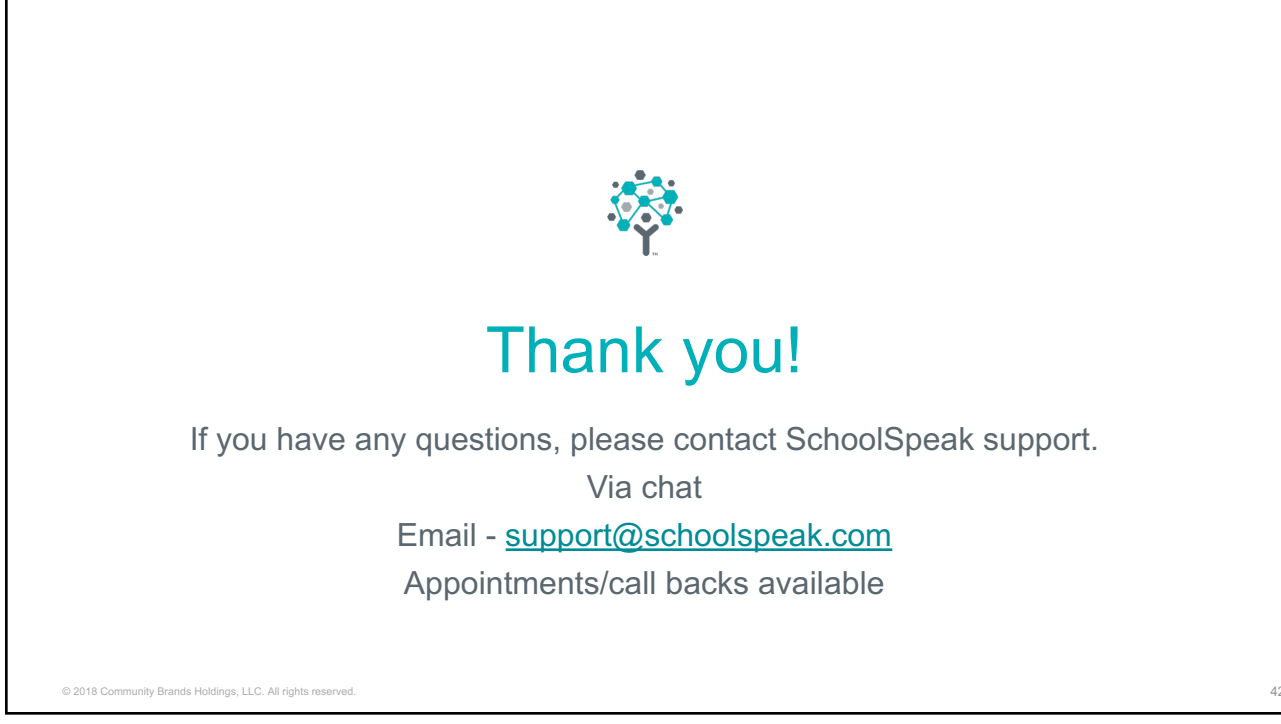